# CfUWYJ]fh U'8 Yg\_lcd'7 `]Ybh&'\$ **5 Xa ]b]glf UHcb GuidY Figure 6.15** ISO

February 2011

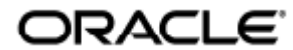

#### Ulæ&|^ÁKāčæ|ÁÖ^•\q[*Á*Ô|a}o <del>ÚGÈ</del>ÁDE| a a dæaa }ÁŐ an AËÂUa] | a a a ÁÔ @ A •^

Copyright © 2011, Oracle and/or its affiliates. All rights reserved.

This software and related documentation are provided under a license agreement containing restrictions on use and disclosure and are protected by intellectual property laws. Except as expressly permitted in your license agreement or allowed by law, you may not use, copy, reproduce, translate, broadcast, modify, license, transmit, distribute, exhibit, perform, publish, or display any part, in any form, or by any means. Reverse engineering, disassembly, or decompilation of this software, unless required by law for interoperability, is prohibited.

The information contained herein is subject to change without notice and is not warranted to be error-free. If you find any errors, please report them to us in writing.

If this software or related documentation is delivered to the U.S. Government or anyone licensing it on behalf of the U.S. Government, the following notice is applicable:

U.S. GOVERNMENT RIGHTS Programs, software, databases, and related documentation and technical data delivered to U.S. Government customers are "commercial computer software" or "commercial technical data" pursuant to the applicable Federal Acquisition Regulation and agency-specific supplemental regulations. As such, the use, duplication, disclosure, modification, and adaptation shall be subject to the restrictions and license terms set forth in the applicable Government contract, and, to the extent applicable by the terms of the Government contract, the additional rights set forth in FAR 52.227-19, Commercial Computer Software License (December 2007). Oracle USA, Inc., 500 Oracle Parkway, Redwood City, CA 94065.

This software is developed for general use in a variety of information management applications. It is not developed or intended for use in any inherently dangerous applications, including applications which may create a risk of personal injury. If you use this software in dangerous applications, then you shall be responsible to take all appropriate fail-safe, backup, redundancy, and other measures to ensure the safe use of this software. Oracle Corporation and its affiliates disclaim any liability for any damages caused by use of this software in dangerous applications.

Oracle is a registered trademark of Oracle Corporation and/or its affiliates. Other names may be trademarks of their respective owners.

This software and documentation may provide access to or information on content, products, and services from third parties. Oracle Corporation and its affiliates are not responsible for and expressly disclaim all warranties of any kind with respect to third-party content, products, and services. Oracle Corporation and its affiliates will not be responsible for any loss, costs, or damages incurred due to your access to or use of third-party content, products, or services.

# Oracle Virtual Desktop Client 2.0 管理指南

#### 目录

- [关于 OVDC](#page-3-0)
	- [关于 Oracle Virtual Desktop Client](#page-3-1)
- [发行说明](#page-3-2)
	- [新增功能](#page-3-3)
		- [在 Mac OS X 上受支持](#page-3-4)
		- [音频录制](#page-3-5)
		- [IPv6 联网](#page-3-6)
		- [智能卡](#page-3-7)
		- [串行设备](#page-3-8)
		- [配置文件和日志文件位置](#page-4-0)
	- [支持的平台](#page-4-1)
	- [产品需求](#page-4-2)
	- [OVDC 的限制](#page-4-3)
	- [已知问题](#page-4-4)
- [安装和升级 OVDC](#page-5-0)
	- [如何在 Microsoft Windows 平台上安装 OVDC](#page-5-1)
	- [如何在 Mac OS X 平台上安装 OVDC](#page-5-2)
	- [如何卸载 OVDC](#page-5-3)
	- [如何升级 OVDC](#page-5-4)
- [使用 OVDC](#page-6-0)
	- [连接到 Sun Ray 服务器](#page-6-1)
	- 与 Sun Rav 会话断开连接
	- [从命令行运行 OVDC](#page-7-1)
		- [命令行示例](#page-9-0)
- [常见问题解答](#page-10-0)
	- 我是否需要知道我的 Sun Rav 服务器的名称?
	- [是否可以通过虚拟专用网络连接?< /h2>](#page-10-2)
	- 如果无法连接到 Sun Ray 服务器, 那会怎样?
	- 是否可以使用智能卡登录 ? < /h2>
	- 是否可以使用多个显示器 ? < /h2>
	- [如何在客户端计算机上播放和录制音频?< /h2>](#page-11-1)
	- 如何可以改善显示质量 ? < /h2>
	- [如何设置我的 Sun Ray 会话的显示大小?](#page-11-3)
	- 如何从全屏会话退出 ? < /h2>
	- 是否可以使用多个配置文件 ? < /h2>
- [配置设置](#page-12-2)
	- "连接"选项卡
	- [" 网络"选项卡](#page-13-0)
	- "热键"选项卡
	- "记录"选项卡
	- "高级"诜项卡
	- "关于"选项卡
- [使用配置文件](#page-14-3)
	- [关于配置文件](#page-14-4)
		- [配置文件和日志文件](#page-15-0)
	- [创建新配置文件](#page-15-1)
	- [编辑配置文件](#page-15-2)
	- [覆盖配置文件设置](#page-16-0)
	- [从命令行创建新配置文件](#page-16-1)
- [管理 OVDC](#page-16-2)
	- [启用 OVDC 访问](#page-16-3)
		- [如何启用 OVDC 访问](#page-16-4)
	- [OVDC 和 Sun Ray DTU 之间的客户端 ID 差异](#page-17-0)
		- [Sun Ray DTU ID 示例](#page-18-0)
		- [OVDC ID 示例](#page-18-1)
- [OVDC 故障排除](#page-18-2)
- [使用 VPN 时的连接问题](#page-18-3)
- [设置记录级别](#page-18-4)
- [更改日志文件位置](#page-19-0)
	- 使用 [--logfile](#page-19-1) 命令选项
- [显示客户端 ID 信息](#page-19-2)
- [使用屏幕显示诊断连接问题](#page-20-0)
- [更改键盘国家/地区代码](#page-20-1)
- [使用 Sun 快捷键](#page-20-2)

# <span id="page-3-0"></span>关于 OVDC

## <span id="page-3-1"></span>关于 Oracle Virtual Desktop Client

Oracle Virtual Desktop Client (OVDC) 是可安装在常见客户端操作系统上的应用程序。您可以使用 OVDC 登录 Sun Ray™ 服务器,并启动或重新连接到 Sun Ray 桌面会话。

因为您可以在自己的计算机上安装和运行 OVDC,所以您可以通过使用 OVDC 来代替使用 Sun Ray 桌面单元 (Desktop Unit, DTU)。例如,您可以将 OVDC 安装在家用计算机上,然后使用它来登录办公室的 Sun Ray 服务器。然后,您可以访问您的程序和文件,就好像您通过办公室的 Sun Ray DTU 工作一样。

用于运行 OVDC 并连接到 Sun Ray 服务器的计算机称为客户端计算机。

可以使用以下一种显示方式在客户端计算机上显示 Sun Ray 会话:

- 窗口模式 在屏幕上的窗口中显示会话
- 全屏模式 会话填充整个屏幕区域

# <span id="page-3-2"></span>发行说明

#### <span id="page-3-3"></span>新增功能

本部分包括 OVDC 2.0 版新功能的详细信息, 以及自上次发行以来进行的更改。

#### <span id="page-3-4"></span>在 Mac OS X 上受支持

您可以将 OVDC 安装在 Mac OS X 平台上, 有关详细信息, 请参见支持的平台。

#### <span id="page-3-5"></span>音频录制

在早期发行版本中,用户可以从客户端计算机上的 Sun Ray 会话播放音频。此发行版本增加了录制客户端计算机输入音频的支持。

#### <span id="page-3-6"></span>IPv6 联网

此发行版本支持 Internet 协议版本 6 (IPv6) 网络地址。

#### <span id="page-3-7"></span>智能卡

此发行版本支持使用智能卡登录 Sun Ray 服务器。支持使用智能卡的移动会话(也称为漫游办公)。

#### <span id="page-3-8"></span>串行设备

此发行版本支持连接到客户端计算机上串行端口的设备。系统会自动检测在 Sun Ray 会话期间连接的串行设备。此功能称为热插拔。

也可以使用客户端计算机上的 USB 到串行适配器。

Microsoft Windows 平台支持此功能。

#### <span id="page-4-0"></span>配置文件和日志文件位置

在早期发行版本中,配置文件和日志文件存储在客户端计算机上的默认位置。在此发行版本中,用户可以指定位置。

#### <span id="page-4-1"></span>支持的平台

以下操作系统支持 OVDC:

- Microsoft Windows XP (32 位和 64 位)
- Microsoft Windows Vista (32 位和 64 位)
- Microsoft Windows 7(32 位和 64 位)
- $•$  Mac OS X 10.6

## <span id="page-4-2"></span>产品需求

A

若要使用 OVDC,必须至少安装 Sun Ray Server Software (SRSS) 4.2 版。 要使用 OVDC 的音频录制和智能卡功能, 您必须安装 SRSS 4.2 的修补程序 (版本 -03)。

> 注意 您必须启用 OVDC 访问,才能将其与 Sun Ray Server Software (SRSS) 配合使用。有关详细信息,请参[见启用 OVDC 访问](http://wikis.sun.com/pages/viewpage.action?pageId=211389360)。

#### <span id="page-4-3"></span>OVDC 的限制

在当前发行版本中,OVDC 不支持以下功能:

- 通用串行总线 (Universal Serial Bus, USB) 重定向, 智能卡读取器和串行设备除外
- 并行端口设备
- 在 Sun Ray 会话和运行 OVDC 的本地操作系统之间执行复制和粘贴

仅 Microsoft Windows 平台支持串行端口重定向。

### <span id="page-4-4"></span>已知问题

退出键组合在某些客户端计算机上可能不起作用 (CR 6876016)

问题

使用"热键"选项卡选择的退出键组合在客户端计算机上不起作用。

解决方法

选择可以在客户端计算机上起作用的替代退出键组合。

在 Mac OS X 上, 配置对话框仅支持基于拉丁文的字符 (CR 6916545)

#### 问题

在 Mac OS X 平台上, OVDC

配置对话框仅可以显示基于拉丁文的字符。使用中文、日文和韩文语言环境的用户始终可以查看英文版的配置对话框。

解决方法

目前没有已知解决方法。

# <span id="page-5-0"></span>安装和升级 OVDC

<span id="page-5-1"></span>如何在 Microsoft Windows 平台上安装 OVDC

注意 ❺ 要安装 OVDC, 您在客户端计算机上必须具有管理员权限。

1. 将 OVDC Windows 安装程序 vdc .msi 复制到客户端计算机。

2.双击 vdc.msi 并按照说明操作。 OVDC 软件将安装到客户端计算机上,OVDC 的条目将添加到 Windows 的"开始"菜单中。

<span id="page-5-2"></span>如何在 Mac OS X 平台上安装 OVDC

注意 ⊕ 要安装 OVDC, 您在客户端计算机上必须具有管理员权限。

- 1. 将 OVDC Mac 磁盘映像文件 Oracle Virtual Desktop Client.dmg 复制到客户端计算机。
- 2. 双击 Oracle Virtual Desktop Client.dmg 磁盘映像文件图标。 Oracle Virtual Desktop Client.mpkg 安装程序文件将显示在"Finder"窗口中。
- 3. 双击 Oracle Virtual Desktop Client.mpkg 安装程序文件并按照说明进行操作。 OVDC 软件将安装到客户端计算机上,OVDC 应用程序图标将添加到"应用程序"文件夹中。

## <span id="page-5-3"></span>如何卸载 OVDC

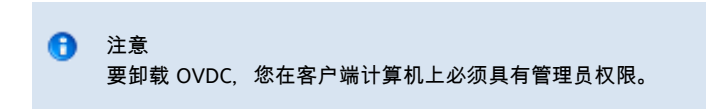

1. 卸载 OVDC 程序。

- 在 Microsoft Windows 平台上。在 Windows"开始"菜单中选择"所有程序"→"Oracle Virtual Desktop Client"→"卸载"选项,然后按照屏幕上的说明进行操作。 OVDC 程序文件和菜单条目将从客户端计算机中删除。
- 在 Mac OS X 平台上。打开"应用程序"文件夹,并将 Oracle Virtual Desktop Client 图标拖动到"废纸篓"中。 OVDC 程序文件将从客户端计算机中删除。

### <span id="page-5-4"></span>如何升级 OVDC

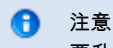

要升级 OVDC,您在客户端计算机上必须具有管理员权限。

1. 卸载 OVDC 的当前版本。

有关如何卸载的说明,请参见[如何卸载 OVDC](http://wikis.sun.com/pages/viewpage.action?pageId=211389368)。

- 2. 安装 OVDC 的升级版本。
	- 在 Microsoft Windows 平台上。请参见[How to Install OVDC on Microsoft Windows Platforms。](http://wikis.sun.com/display/OVDC2dot0/How+to+Install+OVDC+on+Microsoft+Windows+Platforms)
	- 在 Mac OS X 平台上。请参[见How to Install OVDC on Mac OS X Platforms。](http://wikis.sun.com/display/OVDC2dot0/How+to+Install+OVDC+on+Mac+OS+X+Platforms)

# <span id="page-6-0"></span>使用 OVDC

# <span id="page-6-1"></span>连接到 Sun Ray 服务器

- 1. 启动 OVDC。
	- 在 Microsoft Windows 平台上。在 Windows 的"开始"菜单中,选择"所有程序"→"Oracle Virtual Desktop Client"→"Oracle Virtual Desktop Client"选项。
	- 在 Mac OS X 平台上。在"应用程序"文件夹中,单击"Oracle Virtual Desktop Client"应用程序图标。 将显示 OVDC 配置对话框。

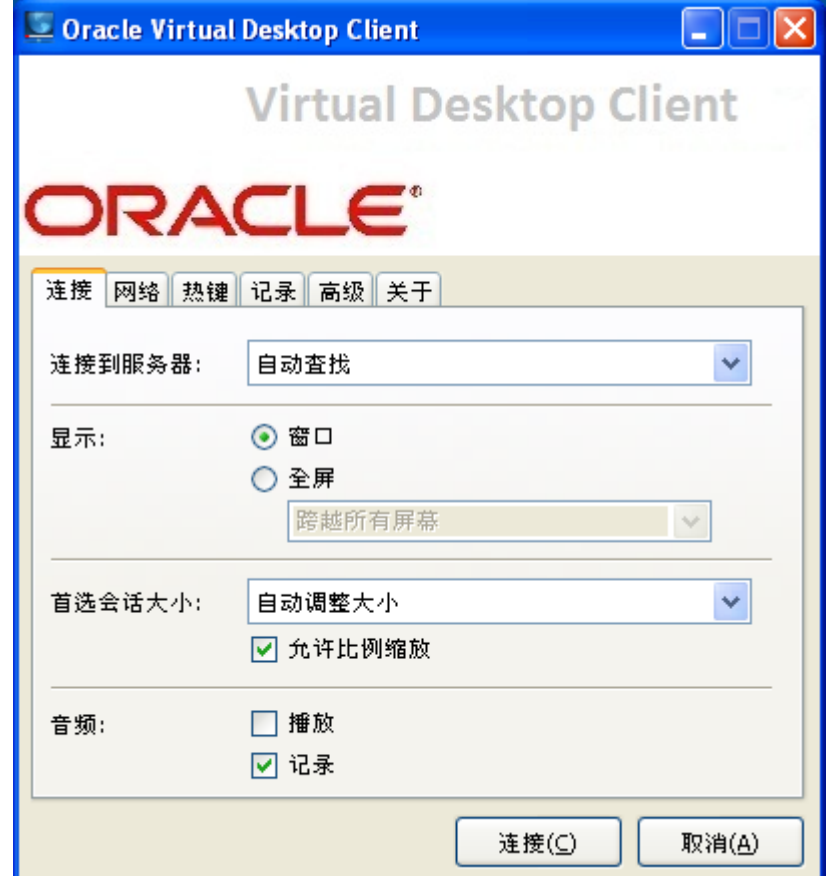

- 2. 指定要连接到的 Sun Ray 服务器。
	- 对于"连接到服务器"设置,执行以下操作之一:
		- 选择"自动查找"选项。如果想要 OVDC 自动查找网络中的 Sun Ray 服务器,请选择此选项。
		- 键入 Sun Ray 服务器的名称。如果您知道 Sun Ray 服务器的名称,请在文本字段中键入其名称。 对"连接"选项卡上的其他设置使用默认值。
- 3. 连接到 Sun Ray 服务器。 单击"连接"按钮。
	- OVDC 将连接到 Sun Ray 服务器并显示 Sun Ray 登录屏幕。
- 4. 登录 Sun Ray 服务器。
- 请执行以下操作之一:
	- a. 键入您的 Sun Ray 用户帐户的用户名和密码。
	- b. 将智能卡插入连接到客户端计算机上的智能卡读取器。

Sun Ray 会话将显示在计算机屏幕上的一个窗口中。

# <span id="page-7-0"></span>与 Sun Ray 会话断开连接

- 1. 关闭 Sun Ray 会话。
- 例如, 对于桌面会话, 请单击 Sun Ray"启动"菜单中的"注销", 或移除您的智能卡。
- 2. 关闭 OVDC。

按左侧 Shift 键-左侧 Ctrl 键-左侧 Alt 键以显示"断开"对话框。

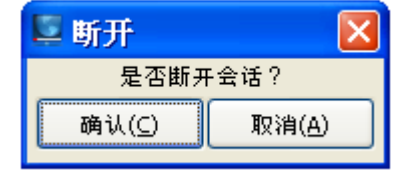

单击"断开"对话框中的"确认"按钮以与 Sun Ray 会话断开连接并关闭 OVDC。

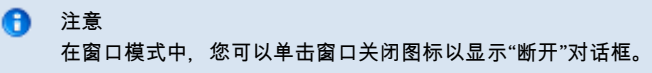

# <span id="page-7-1"></span>从命令行运行 OVDC

要从命令行配置和运行 OVDC, 可以通过以下一种方式使用 vdc 命令:

```
vdc
```

```
vdc [ options... ] [ servername | --autoconnect ]
```
---------------------

其中 servername 是要连接到的 Sun Ray 服务器的名称。--autoconnect 选项会自动在网络中查找 Sun Ray 服务器。

如果 vdc 命令未同命令行参数一起使用, 则会显示 OVDC 配置对话框。

当指定 servername 或使用 -–autoconnect 选项时,不会显示 OVDC 配置对话框。

```
下表显示 vdc 命令的可用选项。
```
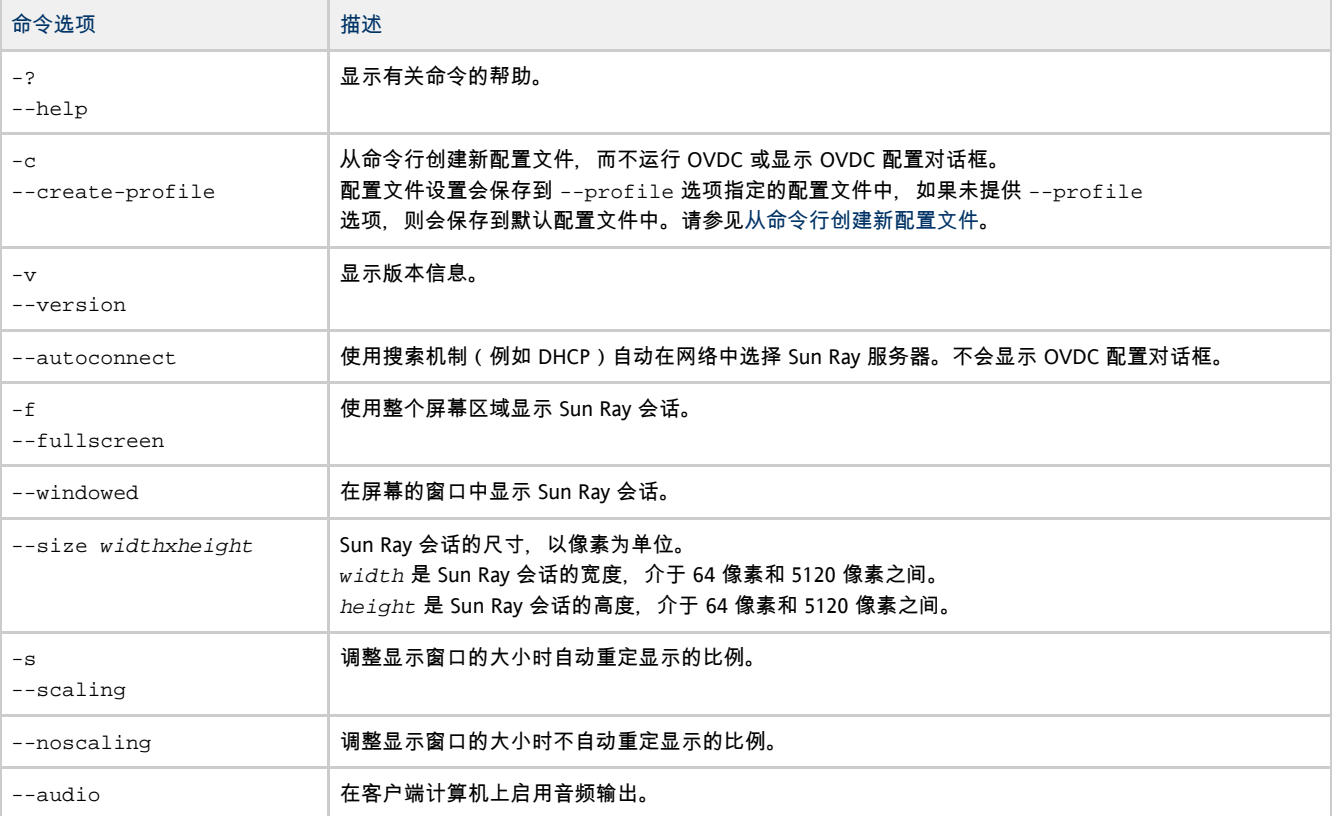

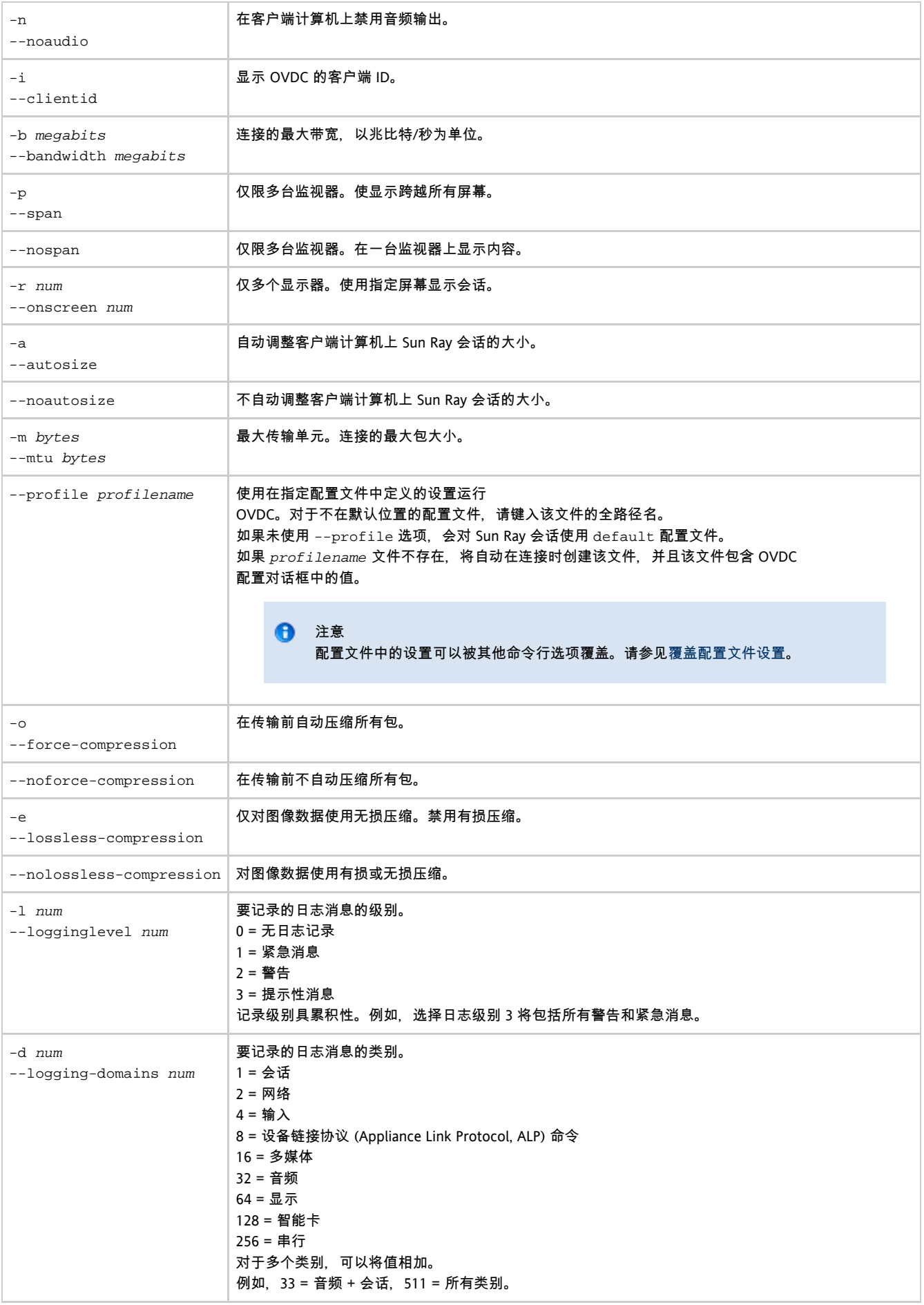

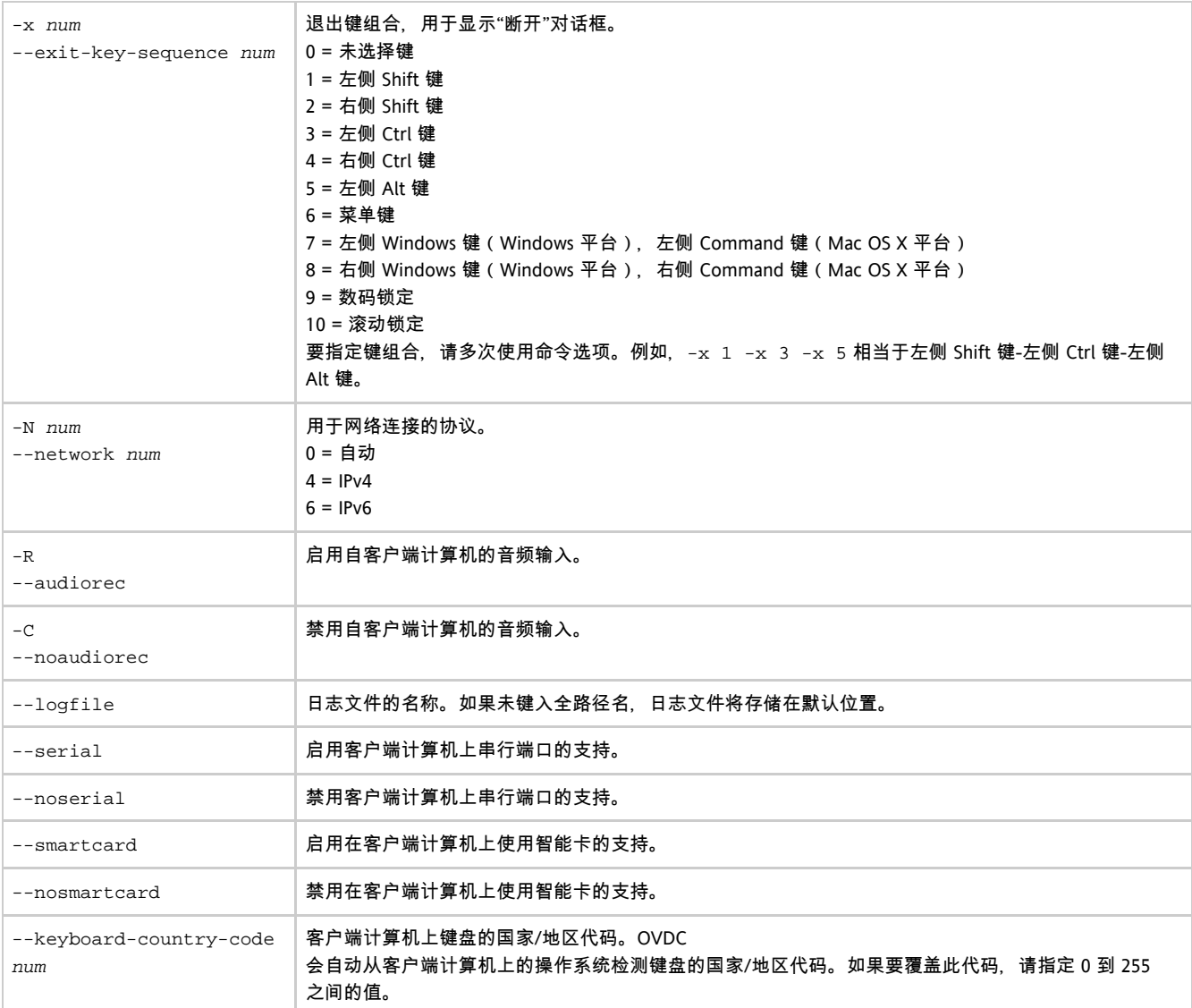

# <span id="page-9-0"></span>命令行示例

以下示例显示可如何从命令行配置和运行 OVDC。

```
启动 OVDC 并显示 OVDC 配置对话框:
```

```
. . . . . .
     vdc
 自动连接到网络上的 Sun Rav 服务器, 而不显示 OVDC 配置对话框:
  vdc --autoconnect
 从 Sun Ray 服务器 sr-1.example.com 显示全屏会话:
      --------------------------------------
                   vdc --fullscreen sr-1.example.com
 ;<br>Littlichter (1999–1999) (1999–1999) (1999–1999) (1999–1999) (1999–1999) (1999–1999) (1999–1999) (1999–1999) (
将退出键组合更改为左侧 Alt 键-左侧 Windows 键:
     vdc -x 5 -x 7 sr-1.example.com
```
使用 1366 字节的 MTU 进行连接:

vdc –-mtu 1366 sr-1.example.com

#### 使用在 fullscreenmode 配置文件中定义的设置运行 OVDC:

```
vdc –-profile fullscreenmode sr-1.example.com
```
### <span id="page-10-0"></span>常见问题解答

#### <span id="page-10-1"></span>我是否需要知道我的 Sun Ray 服务器的名称?

如果使用"连接"选项卡上的"自动查找"选项自动查找网络上的 Sun Ray 服务器, 则无需知道 Sun Ray 服务器的名称。但是, 若要连接到特定 Sun Ray 服务器, 则需要在"连接到服务器"字段中键入 Sun Ray 服务器的名称。根据网络的配置方式, 您可以使用以下一个或多个名称:

- 服务器在网络上的完整名称,也称为域名系统 (Domain Name System, DNS) 名称。例如,sr-1.example.com。
- 服务器的主机名。例如, sr-1。
- 服务器的 Internet 协议 (Internet Protocol, IP) 地址。例如, 123.456.789.12。

如果需要知道您的 Sun Ray 服务器的名称,请联系您的管理员。

#### <span id="page-10-2"></span>是否可以通过虚拟专用网络连接?

您可以使用 Desktop Access Client 通过虚拟专用网络 (Virtual Private Network, VPN) 连接到 Sun Ray 服务器。VPN 通常用于为公司网络之外的人员(例如在家办公的员工)提供对公司网络的安全访问。如果在配置您的计算机以通过 VPN 进行连接时您需要帮助,请咨询您的管理员。

要通过 VPN 使用 OVDC, 可能需要减小"网络"选项卡上的"最大传输单元 (MTU)"设置的默认设置 (1500 字节)。请联系您的管理员,寻求关于您公司 VPN 所需设置的建议。

### <span id="page-10-3"></span>如果无法连接到 Sun Ray 服务器, 那会怎样?

Sun Ray Server Software (SRSS) 使用屏幕显示 (On-Screen Displays, OSD) 来显示连接的状态。OSD 可用于诊断有关连接的问题。

例如,以下 OSD 图标表示未启用 SRSS 以使用 OVDC 进行访问。

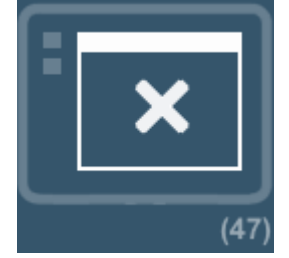

如果无法连接到 Sun Ray 服务器并且显示了此图标,请与您的管理员联系。

防火墙配置可能会阻止您连接到 Sun Ray 服务器。请检查计算机上的防火墙设置是否允许您使用 OVDC 访问 Internet。

#### <span id="page-10-4"></span>是否可以使用智能卡登录?

您可以通过将智能卡插入连接到客户端计算机上的智能卡读取器,从 OVDC 登录 Sun Ray 服务器。

支持移动会话,移动会话即是指您可以在一台客户端计算机上启动 Sun Ray 会话并在其他客户端计算机上继续会话。此功能称为漫游办公。

要使 OVDC 可以使用智能卡,请在 OVDC 配置对话框中的"高级"选项卡上选中"智能卡"复选框。

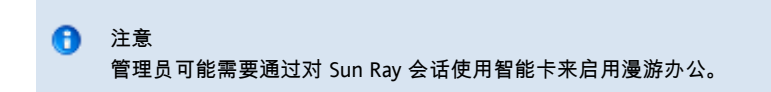

#### <span id="page-11-0"></span>是否可以使用多个显示器?

可以通过以下方式将 OVDC 与多台监视器一起使用:

- 使显示跨越所有监视器。所有监视器的显示将组合在一起,以形成一个大型"虚拟显示"。之后,将使用整个虚拟显示来显示 Sun Ray 会话。要启用此模式,请在"连接"选项卡中为"全屏"设置选择"跨越所有屏幕"选项。
	- ❺ 注意 为了在使用显示跨越模式时获得最佳效果,请将所有监视器设置为相同的显示分辨率。
- 在一台监视器上显示 Sun Ray 会话。您可以使用其中的一台监视器来显示 Sun Ray 会话,而空出其余监视器以运行其他应用程序。要启用此模式,请从"连接"选项卡上的"全屏"列表中选择要用于 Sun Ray 会话的屏幕。

#### <span id="page-11-1"></span>如何在客户端计算机上播放和录制音频?

要从计算机上的 Sun Ray

A

会话播放音频,请选中"连接"选项卡上的"播放"复选框。例如,以后当播放播客时,声音将通过计算机上的扬声器输出。

要从计算机上的 Sun Ray 会话录制音频输入,请选中"连接"选项卡上的"录制"复选框。例如, 以后可以将话筒连接到客户端计算机, 并使用 Sun Ray 服务器上的软件录制声音。

注意 管理员可能需要针对 Sun Ray 会话启用此功能。

#### <span id="page-11-2"></span>如何可以改善显示质量?

默认情况下, Sun Ray 服务器会在必要时压缩图像数据, 以对网络环境的更改自动做出补偿。这有时可能导致显示质量损失。

如果希望在任何网络环境下均获得最佳显示质量,请选择"网络"选项卡上的"无损压缩"设置。

### <span id="page-11-3"></span>如何设置我的 Sun Ray 会话的显示大小?

您可以使用"连接"选项卡上的设置来设置 Sun Ray 会话的显示大小。

"自动调整大小"选项可自动调整 Sun Ray 会话显示的大小以适合客户端计算机屏幕。如果选择"全屏",显示将占据整个屏幕。如果选择"窗口",Sun Ray 会话将显示在屏幕上的一个窗口中,您可以调整该窗口的大小。

或者,您可以选择一个预定义的显示大小或键入所需的显示大小来定义 Sun Ray 会话显示的大小。

所做的更改仅适用于新 Sun Ray 会话。

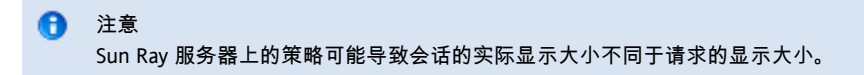

# <span id="page-12-0"></span>如何从全屏会话退出?

全屏会话不包含用于最小化和关闭窗口的图标。

该操作会显示"断开"对话框,使您可以与 Sun Ray 会话断开连接并关闭 OVDC。

注意 ⊕ 您可以使用"热键"选项卡上的设置更改此快捷键。

# <span id="page-12-1"></span>是否可以使用多个配置文件?

是。例如,您可能要根据连接到的 Sun Ray 服务器使用不同的设置。

将每个 Sun Ray 会话所需的设置保存在配置文件中,如[创建新配置文件](http://wikis.sun.com/pages/viewpage.action?pageId=211389285)中所述。之后,当您从命令行启动 Desktop Access Client 时,可以指定所需的配置文件,例如:

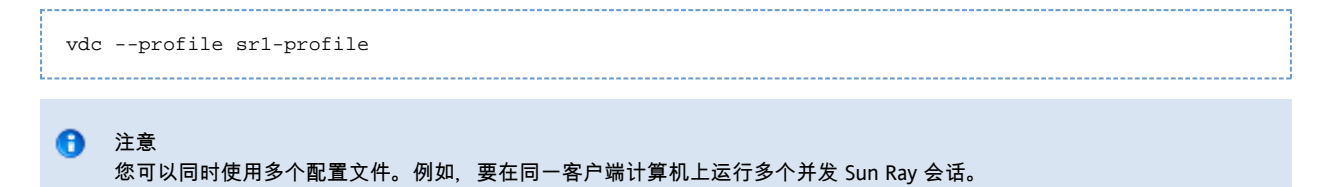

有关如何创建配置文件以及如何将其用于 OVDC 的详细信息,请参[见](http://wikis.sun.com/pages/viewpage.action?pageId=211389282)配置文件部分。

# <span id="page-12-2"></span>配置设置

#### <span id="page-12-3"></span>"连接"选项卡

您可以使用"连接"选项卡指定要连接到的 Sun Ray 服务器, 也可以配置连接的显示窗口设置和音频服务。

下表显示此选项卡的可用设置。

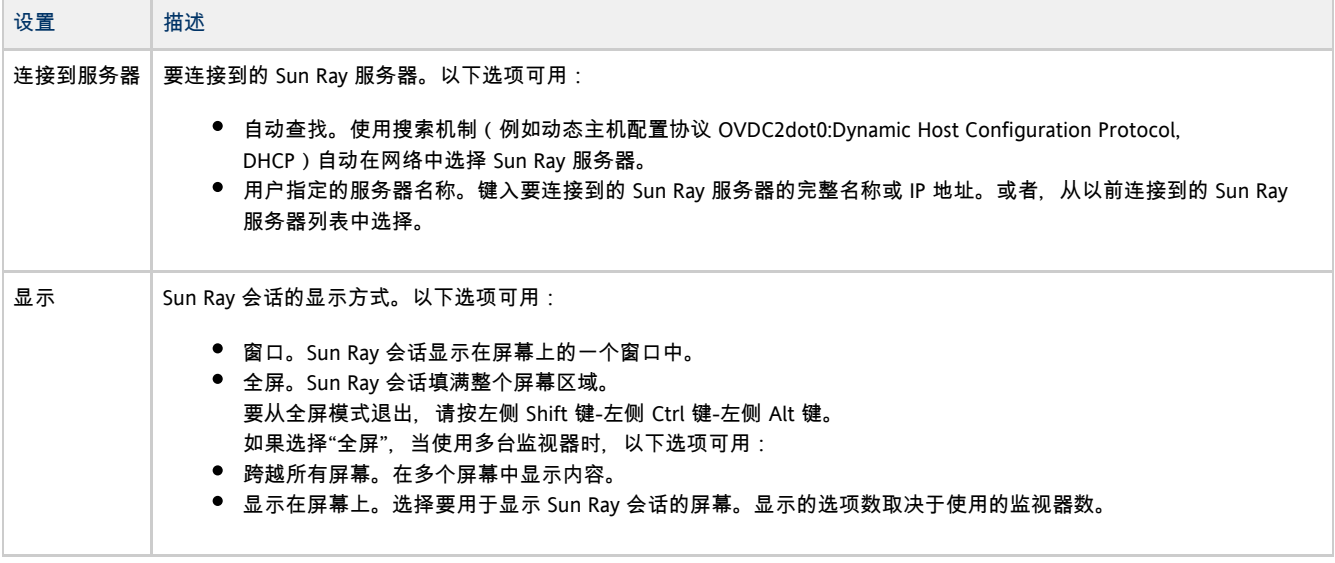

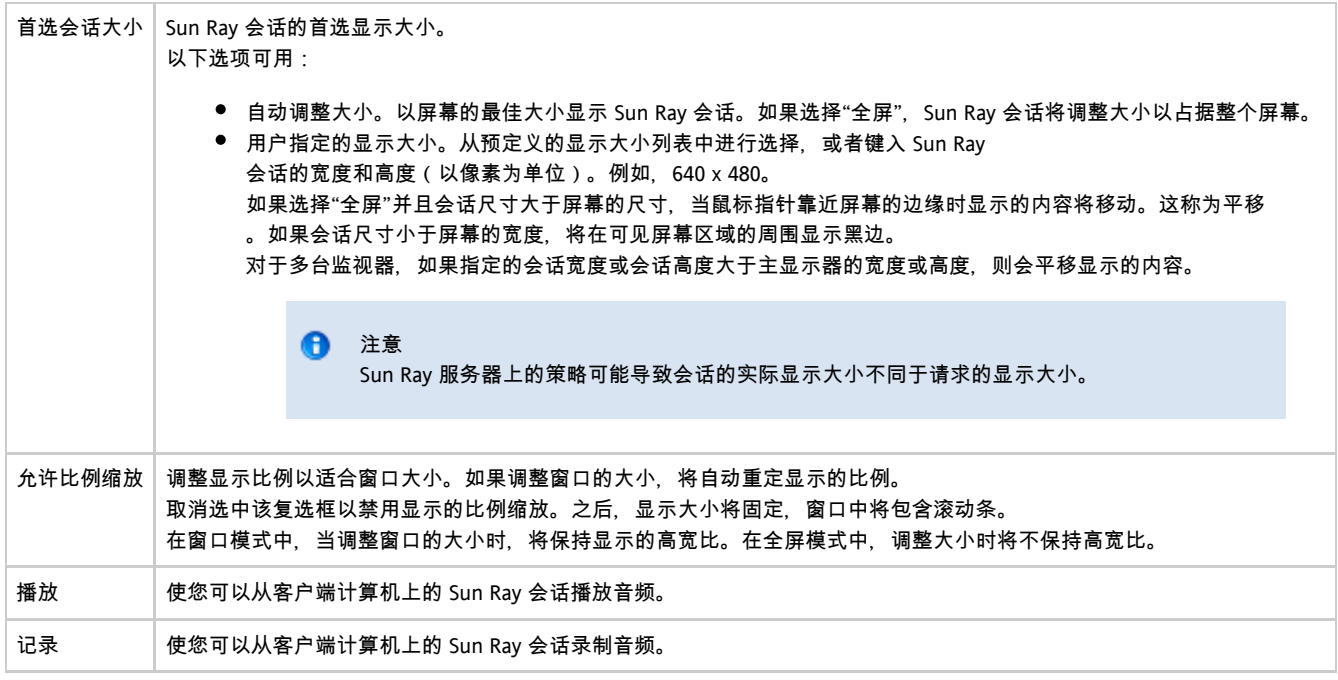

### <span id="page-13-0"></span>"网络"选项卡

您可以使用"网络"选项卡配置网络连接和数据压缩设置。

下表显示此选项卡的可用设置。

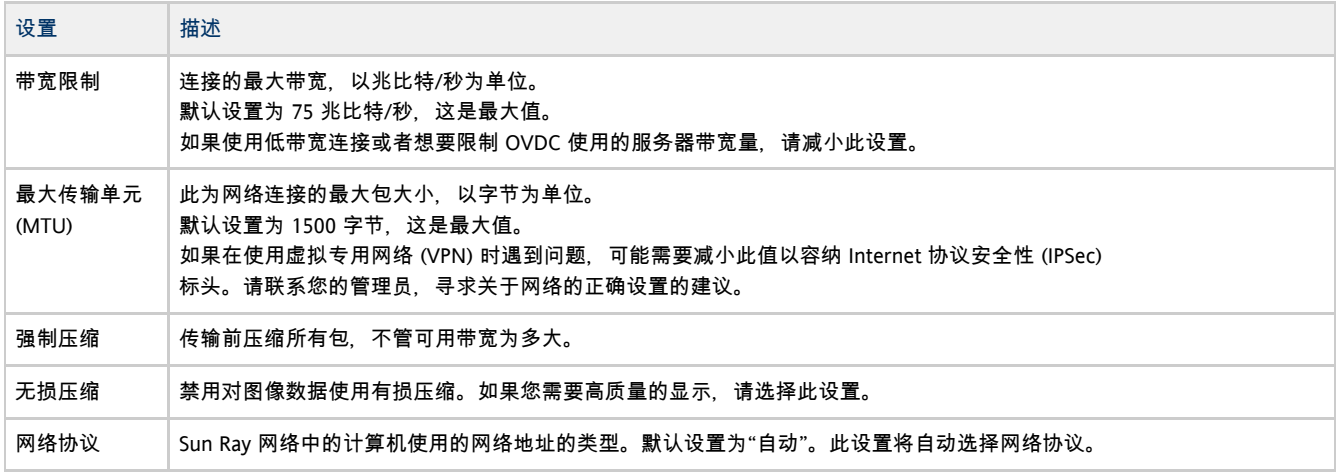

# <span id="page-13-1"></span>"热键"选项卡

您可以使用"热键"选项卡配置用于从 OVDC 退出的快捷键。这称为退出键组合。

下表显示此选项卡的可用设置。

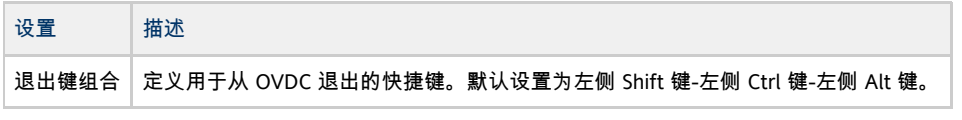

← 注意

某些可用的退出键组合可能在计算机上不起作用。如果配置的退出键组合不起作用,请使用替代键组合。

### <span id="page-14-0"></span>"记录"选项卡

您可以使用"记录"选项卡配置要记录的日志消息的记录级别和类型。

下表显示此选项卡的可用设置。

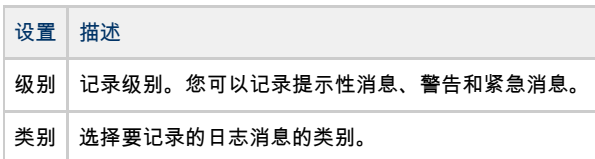

默认情况下,日志消息会写入到客户端计算机上的.1og 文本文件中,该文本文件根据使用的配置文件进行命名。例如, default 配置文件的日志文件被称为 default.log。

日志文件的默认位置取决于安装平台,如下所示:

- Microsoft Windows XP 平台 C:\Documents and Settings\username\Application Data\OVDC\profilename.log
- Microsoft Windows Vista 和 Microsoft Windows 7 平台 C:\Users\username\AppData\Roaming\OVDC\profilename.log
- Mac OS X 平台 \$HOME/.OVDC/profilename.log

您可以使用 --logfile 命令选项更改日志文件的名称和位置。

## <span id="page-14-1"></span>"高级"选项卡

您可以使用"高级"选项卡配置 OVDC 的高级设置。

下表显示此选项卡的可用设置。

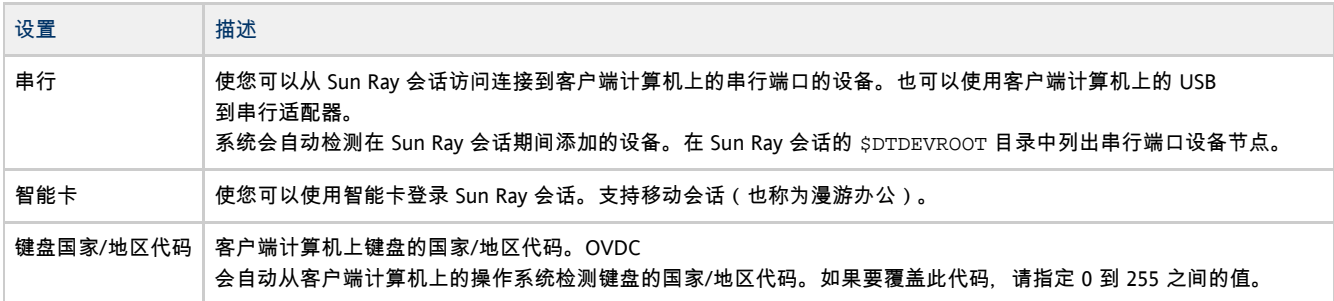

## <span id="page-14-2"></span>"关于"选项卡

"关于"选项卡显示 OVDC 的版本信息和客户端计算机的系统资源。

# <span id="page-14-3"></span>使用配置文件

## <span id="page-14-4"></span>关于配置文件

配置文件是客户端计算机上的一个文本文件,其中包含 OVDC 的配置设置。

第一次运行 OVDC 时, 将创建一个名为 default 的默认配置文件。在使用配置对话框选项卡配置和运行 OVDC 时, 会自动使用此配置文件。

从命令行运行 OVDC 时, 可以为会话指定另一个配置文件。例如:

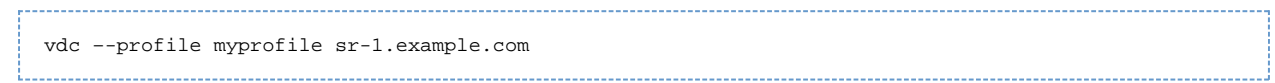

#### 可以指定配置文件的全路径名,如下所示:

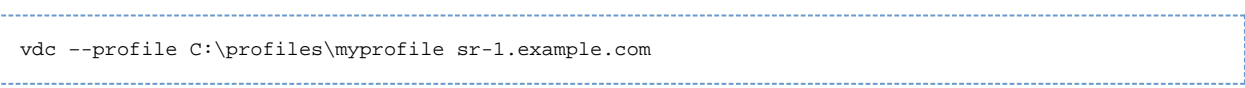

#### 如果配置文件的路径包含空格,请用直引号 (") 引起该路径。

如果未指定配置文件的全路径名, 将假定下面的一个默认位置:

- Microsoft Windows XP 平台 C:\Documents and Settings\username\Application Data\OVDC
- Microsoft Windows Vista 和 Microsoft Windows 7 平台 C:\Users\username\AppData\Roaming\OVDC
- Mac OS X 平台 \$HOME/.OVDC

如果在从命令行运行 OVDC 时未指定配置文件名, 将使用 default 配置文件。

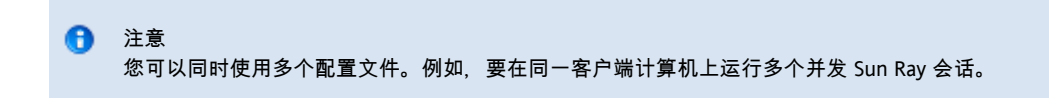

#### <span id="page-15-0"></span>配置文件和日志文件

默认情况下,每个配置文件都具有相应的日志文件,日志文件的名称与配置文件相同。日志文件与配置文件存储在同一目录中。您可以使用 --logfile 命令选项更改日志文件的名称和位置。有关更多详细信息,请参[见更改日志文件位置](http://wikis.sun.com/pages/viewpage.action?pageId=211389329)。

#### <span id="page-15-1"></span>创建新配置文件

1. 从命令行启动 OVDC,同时指定新配置文件名。 例如,要在默认位置创建名为 myprofile 的新配置文件,请运行以下命令:

```
vdc –-profile myprofile
```
提示

要在其他位置创建配置文件,请将全路径名与 --profile 选项一起使用。

将显示 OVDC 配置对话框, 其中显示默认设置。

2. 配置新配置文件的设置。

使用 OVDC 配置对话框中的选项卡更改这些设置。

3. 单击"连接"按钮。 OVDC 配置设置将自动保存到该新配置文件。 在此示例中,新配置文件称为 myprofile。在同一目录中还将创建相应的日志文件 myprofile.log。 要在下次启动 OVDC 时使用新配置文件,请使用以下命令: 

vdc –-profile myprofile --autoconnect

#### <span id="page-15-2"></span>编辑配置文件

更改 OVDC 的设置时,配置文件会自动更新。如果需要编辑配置文件,请使用以下步骤,而不要直接编辑配置文件。

1. 从命令行启动 OVDC,指定配置文件名。

例如,要编辑默认位置处名为 fullscreenmode 的配置文件,请运行以下命令:

vdc –-profile fullscreenmode

将显示 OVDC 配置对话框,其中显示在 fullscreenmode 配置文件中定义的设置。

2. 更改配置文件的配置设置。

3. 单击"连接"按钮。 使用 OVDC 配置对话框中的选项卡更改设置。 OVDC 配置设置将自动保存到该配置文件。

### <span id="page-16-0"></span>覆盖配置文件设置

从命令行启动 OVDC 时,可以覆盖配置文件中的一个或多个设置。覆盖的设置仅对当前会话有效,不会在配置文件中永久地更改。

要覆盖配置文件设置,请为您要覆盖的设置指定命令选项。

例如,要覆盖默认位置中名为 myprofile 的配置文件中的音频设置,请运行以下命令:

vdc --profile myprofile --noaudio sr-1.example.com

例如,要覆盖 default 配置文件中的记录级别和屏幕跨度设置,请运行以下命令:

vdc --logging-level 0 --nospan --autoconnect

# <span id="page-16-1"></span>从命令行创建新配置文件

您可以使用 --create-profile 命令选项从命令行创建新配置文件。使用此选项时,OVDC 不会运行,并且不会显示 OVDC 配置对话框。

在使用 --create-profile 时进行的任何配置设置都将保存在配置文件中。否则,将使用默认设置。如果指定要连接到的 Sun Ray 服务器,服务器名称将保存在配置文件中。

如果配置文件的文件名已经存在,使用 --create-profile 选项会覆写该文件名。

例如,要在默认位置创建一个连接到 Sun Ray 服务器  $sr$ -1.example.com 的名为 myprofile 的新配置文件, 请运行以下命令:

vdc --profile myprofile --create-profile sr-1.example.com 

提示 要在其他位置创建配置文件,请将全路径名与 --profile 选项一起使用。

# <span id="page-16-2"></span>管理 OVDC

1. . . . . . .

#### <span id="page-16-3"></span>启用 OVDC 访问

必须配置 Sun Ray Server Software (SRSS) 的 utpolicy 设置, 才能启用 OVDC 访问。

有关所需配置的详细信息,请参见[如何启用 OVDC 访问](#page-16-4)。

您还可能需要配置防火墙设置, 如下所示:

- 客户端计算机。确保客户端计算机上的防火墙设置允许 OVDC 访问 Internet。
- Sun Ray 服务器。有关 OVDC 使用的端口的信息, 请参见 [Ports and Protocols](http://wikis.sun.com/display/SRSS4dot2/Ports+and+Protocols)。

#### <span id="page-16-4"></span>如何启用 OVDC 访问

OVDC 可用于访问智能卡会话和非智能卡会话。无论有无智能卡,都支持会话移动(即漫游办公)。

注意 ⊕ 以下步骤使用 Sun Ray 服务的热重启。如果禁用 OVDC 访问, 请使用冷重启。 使用命令行 1. 查看当前策略。 按如下所示使用 utpolicy 命令: \_\_\_\_\_\_\_\_\_\_\_\_\_\_\_\_\_\_\_\_\_\_\_\_\_\_\_\_\_ # utpolicy Current Policy:  $-a -\alpha -z$  both  $-M$ ← 注意 (仅限 Solaris) - M 选项可启用非智能卡移动 (Non-Smart Card Mobile, NSCM) 会话。 2. 编缉当前策略以启用 OVDC 访问。 请执行以下操作之一: a. 要既启用智能卡会话又启用非智能卡会话,请将 <sup>\_</sup>u bot.h 选项添加到策略选项中。 # utpolicy -a -g -z both -M -u both b. 要仅启用非智能卡会话,请将 -u pseudo 选项添加到策略选项中。 # utpolicy -a -g -z both -M -u pseudo c. 要仅启用智能卡会话,请将 -u\_card 选项添加到策略选项中。 # utpolicy -a -g -z both -M -u card 3. 重新启动 Sun Ray 服务。 # utrestart 启用或禁用 OVDC 访问后,需要重新启动服务器组中的 Sun Ray 服务。

#### 使用管理 GUI(图形用户界面)

- 1. 单击"高级"选项卡。
- 2. 单击"高级"选项卡中的"系统策略"选项卡。
- 3. 在"卡用户和非卡用户"部分选择"Oracle Virtual Desktop Client"选项。 这将既启用智能卡会话又启用非智能卡会话。
- 4. 使用"热重启"按钮重新启动服务器组中的所有服务器。

### <span id="page-17-0"></span>OVDC 和 Sun Ray DTU 之间的客户端 ID 差异

如果您拥有使用 Sun Ray Server Software (SRSS) 命令的现有脚本或者您打算创建脚本, 则必须清楚 OVDC 和 Sun Ray DTU 之间的客户端 ID 差异。

在 SRSS 管理工具中, 所有 Sun Ray 客户端均以客户端 ID (也称为 CID、终端 CID 或客户端标识符 ) 进行表示。客户端 ID 具有一个完整 ID 版本和一个简短 ID 版本:

- 完整客户端 ID: 名称空间.ID 部分
- 简短客户端 ID:ID 部分

名称空间值是用于确定 ID 部分值格式的标记。通常情况下使用并接受简短客户端 ID 是因为当前名称空间(一个用于 DTU, 一个用于 OVDC)使用不同的 ID 部分格式。完整客户端 ID 用于帮助您更轻松地区分这两种不同类型的客户端。

客户端 ID 的详细信息如下所示:

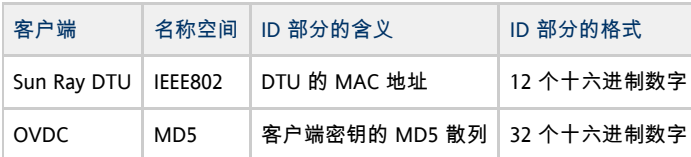

**← 客户端密钥是 OVDC 配置文件的一部分,因此每个 OVDC 配置文件都有其自己的客户端 ID。** 

### <span id="page-18-0"></span>Sun Ray DTU ID 示例

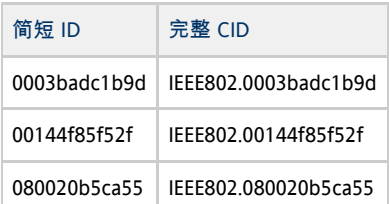

#### <span id="page-18-1"></span>OVDC ID 示例

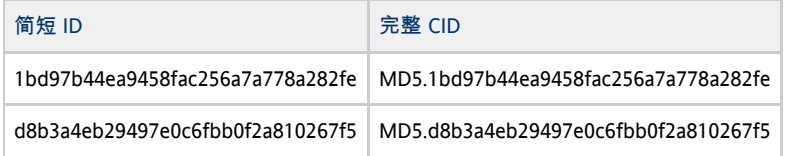

# <span id="page-18-2"></span>OVDC 故障排除

# <span id="page-18-3"></span>使用 VPN 时的连接问题

如果在使用虚拟专用网络 (VPN) 时遇到问题, 您可能必须减小"最大传输单元 (MTU)"设置, 以容纳 Internet 协议安全性 (Internet Protocol Security, IPSec) 标头。

MTU 是连接的最大包大小。默认情况下, MTU 设置为 1500 字节。

要设置 MTU, 可以更改"网络"选项卡上的设置, 也可以运行以下命令:

vdc --mtu <br/> <br/> <server-name>

其中 bytes 是最大包大小 (以字节为单位), server-name 是 Sun Ray 服务器的名称。

### <span id="page-18-4"></span>设置记录级别

为了帮助您诊断有关 OVDC 的问题, 您可以提高记录级别。 下表中显示可用的记录级别。

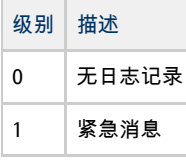

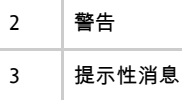

默认情况下, 记录级别为 0, 即将记录设置为关闭。 记录级别具累积性。例如, 最大记录级别 3 包括提示性消息、警告和紧急消息。

要设置记录级别,可以更改"记录"选项卡上的设置,也可以运行以下命令:

vdc --logging-level <num> <server-name>

其中 num 是记录级别, server-name 是 Sun Ray 服务器的名称。

例如, 要记录有关到 sr-1.example.com Sun Ray 服务器的连接的警告和紧急消息, 请运行以下命令:

vdc --logging-level 2 sr-1.example.com

### <span id="page-19-0"></span>更改日志文件位置

默认情况下,日志消息会写入到客户端计算机上 . $log$ 文本文件中。 . $log$ 文件根据使用的配置文件进行命名。例如,默认配置文件的日志文件被称为 default.log。

日志文件的默认位置取决于安装平台,如下所示:

- Microsoft Windows XP 平台 C:\Documents and Settings\username\Application Data\OVDC\profilename.log
- Microsoft Windows Vista 和 Microsoft Windows 7 平台 C:\Users\username\AppData\Roaming\OVDC\profilename.log
- Mac OS X 平台 \$HOME/.OVDC/profilename.log

如果使用 --profile 命令选项指定配置文件的路径, 系统会自动在配置文件所在的目录中创建日志文件。在以下示例中, 日志消息会写入到 C:\temp\fullscreen.log 文件中。

vdc --profile C:\temp\fullscreen

#### <span id="page-19-1"></span>使用 **--logfile** 命令选项

您可以使用 --logfile 命令选项更改日志文件的名称和位置。如果日志文件的路径包含空格,请用直引号 (") 引起该路径。

以下示例使用默认配置文件并将日志消息写入到默认位置的 mylog.txt 文件中。 

vdc --logfile mylog.txt

以下示例使用默认配置文件并将日志消息写入到 C:\temp\logfile.txt 文件中。

vdc --logfile C:\temp\logfile.txt

以下示例使用 C:\profiles\fullscreen 配置文件并将日志消息写入到 C:\temp\logfile.txt 文件中。

vdc --profile C:\profiles\fullscreen --logfile C:\temp\logfile.txt

以下示例使用 C:\profiles\fullscreen 配置文件并将日志消息写入到默认位置的 mylog.txt 文件中。

vdc --profile C:\profiles\fullscreen --logfile mylog.txt

### <span id="page-19-2"></span>显示客户端 ID 信息

要显示 OVDC 的客户端 ID, 请使用以下方法之一:

- 在 Sun Ray 会话期间按下快捷键。在 Windows 平台上使用 Ctrl-Pause-K, 在 Mac OS X 平台上使用 Ctrl-F15-K。 除显示客户端 ID 信息外, 如果还要显示软件版本号,请在 Windows 平台上使用 Ctrl-Pause-V, 在 Mac OS X 平台上使用 Ctrl-F15-V。
- 使用 vdc 命令的 -i 或 --clientid 命令选项, 如下所示:

vdc -i vdc --clientid 

OVDC 客户端 ID 的格式不同于 Sun Ray DTU 客户端 ID 的格式。有关更多信息,请参[见客户端 ID 差异。](http://wikis.sun.com/pages/viewpage.action?pageId=211389362) ⊕

#### <span id="page-20-0"></span>使用屏幕显示诊断连接问题

Sun Ray Server Software (SRSS) 使用屏幕显示 (OSD) 来显示连接的状态。OSD 可用于诊断有关 OVDC 的连接问题。

有关 SRSS 使用的可用图标和消息的详细信息,请参见 [Sun Ray 图标](http://wikis.sun.com/display/SRSS4dot2/SRSS+Troubleshooting+Icons)。

#### <span id="page-20-1"></span>更改键盘国家/地区代码

OVDC 会自动从客户端计算机上的操作系统检测键盘的国家/地区代码。 在某些情况下,您可能需要更改键盘国家/地区代码。例如,未将正确的击键发送到 Sun Ray 服务器时。

要更改键盘国家/地区代码,请执行以下操作:

- 1. 转至 OVDC 配置对话框中的"高级"选项卡。
- 2. 在"键盘国家/地区代码"字段中键入 0 到 255 之间的数字。

在 Sun Ray 服务器 /usr/openwin/share/etc/keytables 目录中的 keytable.map 文件中列出有效的国家/地区代码。 在此页面显示国家/地区代码的一些示例。

## <span id="page-20-2"></span>使用 Sun 快捷键

下表显示已经实现,以与 Sun 键盘兼容的快捷键。只有使用全屏模式时,音频选项才可用。

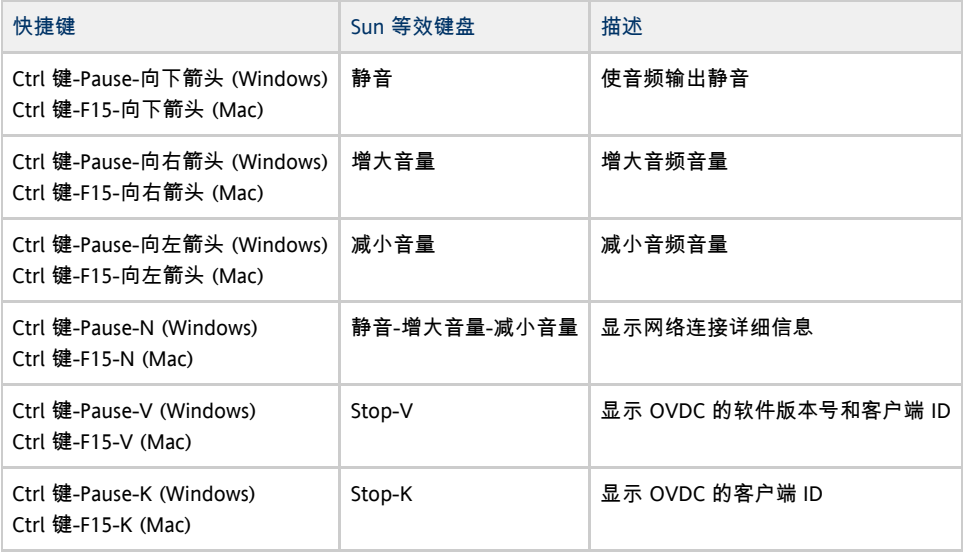

#### 注意 A 此表中的快捷键使用 Ctrl-Pause 或 Ctrl-F15 击键组合来实现中断键。在您的计算机键盘上,实现中断键所需的击键可能不同。有关详细信息,请参见计算机文档。

#### 版权所有 © 2010, 2011, Oracle 和/或其附属公司。保留所有权利。 本软件和相关文档是根据中可证协议是对方、存在方式的文件和实践、在中国科学文档的各种限制、并受知识产权法的保护。

此文档所含信息可能随时被修改,恕不另行通知,我们不保证该信息没有错误。如果贵方发现任何问题,请书面通知我们。

如果将本软件或相关文档交付给美国政府,或者交付给以美国政府名义获得许可证的任何机构,必须符合以下规定:

U.S. GOVERNMENT RIGHTS Programs, software, databases, and related documentation and technical data delivered to U.S. Government customers are "commercial computer software" or "commercial technical data" pursuant to the applicable Federal Acquisition Regulation and agency-specific supplemental regulations. As such, the use, duplication, disclosure, modification, and adaptation shall be subject to the restrictions and license terms set forth in the applicable Government contract, and, to the extent applicable by the terms of the Government contract, the additional rights set forth in FAR 52.227-19, Commercial Computer Software License (December 2007). Oracle America, Inc., 500 Oracle Parkway, Redwood City, CA 94065.

本软件或硬件是为了在各种信息管理应用领域内的一般使用而开发的。它不应被应用于任何存在危险或潜在危险的应用领域,也不是为此而开*》* Corporation 及其附属公司概不负责。

Oracle 和 Java 是 Oracle 和/或其附属公司的注册商标。其他名称可能是各自所有者的商标。

AMD、Opteron、AMD 徽标以及 AMD Opteron 徽标是Advanced Micro Devices 的商标或注册商标。Intel 和 Intel Xeon 是 Intel Corporation 的商标或注册商标。所有 SPARC 商标均是 SPARC International, Inc 的商标或注册商标,并应按照许可证的规定使用。UNIX 是通过 X/Open Company, Ltd 授权的注册商标。

本软件或硬件以及文档可能提供了访问第三方内容、产品和服务的方式或有关这些内容、产品和服务的信息。对于第三方内容、产品和服务,C Corporation

及其附属公司明确表示不承担任何种类的担保,亦不对其承担任何责任。对于因访问或使用第三方内容、产品或服务所造成的任何损失、成本ョ Corporation 及其附属公司概不负责。

Tous droits réservés.

Oracle America, Inc., 500 Oracle Parkway, Redwood City, CA 94065.